# User Guide

© Copyright 2019, 2020 HP Development Company, L.P.

macOS is a trademark of Apple Computer, Inc., registered in the U.S. and other countries. HDMI, the HDMI Logo and High-Definition Multimedia Interface are trademarks or registered trademarks of HDMI Licensing LLC. Windows is either a registered trademark or trademark of Microsoft Corporation in the United States and/or other countries. DisplayPort™, the DisplayPort™ logo, and VESA® are trademarks or registered trademarks owned by the Video Electronics Standards Association (VESA) in the United States and other countries.

The information contained herein is subject to change without notice. The only warranties for HP products and services are set forth in the express warranty statements accompanying such products and services. Nothing herein should be construed as constituting an additional warranty. HP shall not be liable for technical or editorial errors or omissions contained herein.

#### **Product notice**

This guide describes features that are common to most models. Some features may not be available on your product. To access the latest user guide, go to <a href="http://www.hp.com/support">http://www.hp.com/support</a>, and follow the instructions to find your product. Then select **User Guides**.

Second Edition: March 2020
First Edition: December 2019

Document Part Number: L72368-002

#### **About this guide**

This guide provides technical specifications and information about monitor features, setting up the monitor, using the software, and technical specifications. Depending on the model, your monitor may not have all the features included in this guide.

**WARNING!** Indicates a hazardous situation that, if not avoided, **could** result in serious injury or death.

**CAUTION:** Indicates a hazardous situation that, if not avoided, **could** result in minor or moderate injury.

**IMPORTANT:** Indicates information considered important but not hazard-related (for example, messages related to property damage). Warns the user that failure to follow a procedure exactly as described could result in loss of data or in damage to hardware or software. Also contains essential information to explain a concept or to complete a task.

**NOTE:** Contains additional information to emphasize or supplement important points of the main text.

TIP: Provides helpful hints for completing a task.

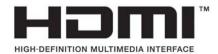

This product incorporates HDMI technology.

## **Table of contents**

| Important safety information                                         |
|----------------------------------------------------------------------|
| ·                                                                    |
| Product features and components                                      |
| Features                                                             |
| Webcam components                                                    |
| Front components4                                                    |
| Rear components 5                                                    |
| Setting up the monitor                                               |
| Attaching the monitor stand 6                                        |
| Mounting the monitor head 7                                          |
| Removing the monitor stand                                           |
| Attaching the monitor head to a mounting device 8                    |
| Video connection combinations 9                                      |
| Connecting the cables 10                                             |
| Connecting USB devices 15                                            |
| Adjusting the monitor 16                                             |
| Turning on the monitor                                               |
| HP watermark and image retention policy                              |
| Installing a security cable 18                                       |
| 2 Using the monitor                                                  |
| Downloading software and utilities                                   |
| HP Device Bridge 19                                                  |
| The Information file                                                 |
| The Image Color Matching file19                                      |
| Using the OSD menu                                                   |
| Using the function buttons                                           |
| Selecting the input source                                           |
| Using the camera                                                     |
| Setting up Windows Hello facial recognition 24                       |
| Setting up Windows Hello on a computer with a Windows Hello camera24 |
| Setting up Windows Hello using the monitor camera24                  |
| Setting up HP Device Bridge25                                        |
| Windows                                                              |
| macOS                                                                |
| Using HP Device Bridge                                               |

|         | Transferring files and data                                     | 26 |
|---------|-----------------------------------------------------------------|----|
|         | Windows and macOS                                               | 26 |
|         | Stopping HP Device Bridge                                       | 27 |
|         | Windows                                                         | 27 |
|         | macOS                                                           | 27 |
|         | Adjusting blue light output                                     | 27 |
|         | Using Auto-Sleep Mode                                           | 27 |
|         | Changing the Power Mode setting                                 | 28 |
|         | Using PbP                                                       | 28 |
| 3 Supp  | ort and troubleshooting                                         | 30 |
|         | Solving common issues                                           | 30 |
|         | Button lockouts                                                 | 31 |
|         | Contacting support                                              | 31 |
|         | Preparing to call technical support                             | 31 |
|         | Locating the serial number and product number                   | 32 |
| 4 Maint | taining the monitor                                             | 33 |
|         | Maintenance guidelines                                          | 33 |
|         | Cleaning the monitor                                            | 33 |
|         | Shipping the monitor                                            | 34 |
| Append  | lix A Technical specifications                                  | 35 |
|         | 110.24 cm (43.4 in) model specifications                        | 35 |
|         | Preset display resolutions                                      | 36 |
|         | 110.24 cm (43.4 in) model                                       | 36 |
|         | Power supply specification                                      | 36 |
|         | Energy saver feature                                            | 37 |
| Append  | lix B Accessibility                                             | 38 |
|         | Accessibility                                                   | 38 |
|         | Finding the technology tools you need                           | 38 |
|         | Our commitment                                                  | 38 |
|         | International Association of Accessibility Professionals (IAAP) | 38 |
|         | Finding the best assistive technology                           | 39 |
|         | Assessing your needs                                            | 39 |
|         | Accessibility for HP products                                   | 39 |
|         | Standards and legislation                                       | 40 |
|         | Standards                                                       | 40 |
|         | Mandate 376 – EN 301 549                                        | 40 |

| Web Content Accessibility Guidelines (WCAG)                       |
|-------------------------------------------------------------------|
| Legislation and regulations 40                                    |
| United States41                                                   |
| 21st Century Communications and Video Accessibility Act (CVAA) 41 |
| Canada41                                                          |
| Europe                                                            |
| United Kingdom42                                                  |
| Australia42                                                       |
| Worldwide42                                                       |
| Useful accessibility resources and links                          |
| Organizations                                                     |
| Educational institutions                                          |
| Other disability resources                                        |
| HP links                                                          |
| Contacting support                                                |

## **Getting started**

## **Important safety information**

An AC adapter and power cord is included with the monitor. If you use another cord, use only a power source and connection appropriate for this monitor. For information about the correct power cord set to use with the monitor, see the *Product Notices* provided in your documentation kit.

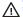

**WARNING!** To reduce the risk of electric shock or damage to the equipment:

- Plug the power cord into an AC outlet that is easily accessible at all times.
- If the power cord has a 3-pin attachment plug, plug the cord into a grounded (earthed) 3-pin outlet.
- Disconnect power from the computer by unplugging the power cord from the AC outlet. When unplugging the power cord from the AC outlet, grasp the cord by the plug.

For your safety, do not place anything on power cords or cables. Care should be taken to route all cords and cables connected to the monitor so that they cannot be stepped on, pulled, grabbed, or tripped over.

To reduce the risk of serious injury, read the Safety & Comfort Guide provided with your user guides. It describes proper workstation setup and proper posture, health, and work habits for computer users. The Safety & Comfort Guide also provides important electrical and mechanical safety information. The Safety & Comfort Guide is also available on the Web at http://www.hp.com/ergo.

**IMPORTANT:** For the protection of the monitor and the computer, connect all power cords for the computer and its peripheral devices (such as a monitor, printer, scanner) to a surge protection device such as a power strip or uninterruptible power supply (UPS). Not all power strips provide surge protection; the power strip must be specifically labeled as having this capability. Use a power strip whose manufacturer offers a damage replacement policy so that you can replace the equipment if surge protection fails.

Use the appropriate and correctly sized furniture designed to properly support your monitor.

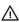

WARNING! Monitors that are inappropriately situated on dressers, bookcases, shelves, desks, speakers, chests, or carts may fall over and cause personal injury.

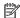

NOTE: This product is suitable for entertainment purposes. Consider placing the monitor in a controlled luminous environment to avoid interference from surrounding light and bright surfaces that might cause disturbing reflections from the screen.

## **Product features and components**

#### **Features**

The monitor includes the following features:

- 110.24 cm (43.4 in) curved 1800 mm radius with 3840 × 1200 resolution, ultrawide backlit display, plus full-screen support for lower resolutions
- Antiglare panel with an LED backlight
- Wide viewing angle to allow viewing from a sitting or standing position, or when moving from side to side
- Integrated HP Device Bridge technology that allows you to use a single keyboard and mouse across two
  connected computers to control software and transfer files and data from one computer to the other
- Integrated pop-up infrared (IR) and RGB camera with noise cancelling microphones for conferencing and Microsoft Windows® Hello support
- Tilt adjustment capability
- Height adjustment capability
- DisplayPort™ (DP) video input
- High-Definition Multimedia Interface (HDMI) video input (cable provided)
- USB Type-C port with power delivery up to 65 W and DisplayPort Alternate Mode (DP Alt Mode)
- Dynamic power delivery up to 110 W distributed between USB Type-C port #1 and USB Type-C port #2
- USB 3.0 hub with two USB Type-C ports that connect to a computer (upstream); and four USB ports that connect to USB devices (downstream)
- USB cable provided to connect the monitor's USB hub to the USB port on the computer
- Audio-out (headphone) jack
- Plug and Play capability, if supported by your operating system
- Security cable slot provision on rear of monitor for optional security cable
- On-screen display (OSD) adjustments in several languages for easy setup and screen optimization
- High-bandwidth Digital Content Protection (HDCP) copy protection on all digital inputs
- VESA® mounting bracket for attaching the monitor to a wall-mount device or swing arm
- Low blue light mode settings to create a more relaxing and less stimulating image
- Energy saver feature to meet requirements for reduced power consumption

NOTE: For safety and regulatory information, see the *Product Notices* provided in your documentation kit. To access the latest user guide, go to <a href="http://www.hp.com/support">http://www.hp.com/support</a> and follow the instructions to find your product. Then select **User Guides**.

## **Webcam components**

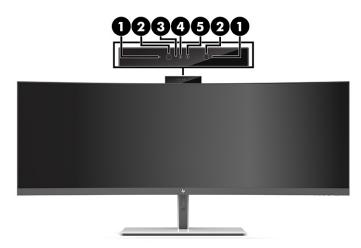

Table 1-1 Webcam components and their descriptions

| Compo | nent            | Description                                 |
|-------|-----------------|---------------------------------------------|
| 1     | Microphones     | Noise-cancelling microphones.               |
| 2     | IR transmitters | Illuminate objects with IR light.           |
| 3     | Webcam light    | On: The webcam is in use.                   |
| 4     | RGB camera      | Transmits your image in a video conference. |
| 5     | IR camera       | Transmits IR image for Windows Hello.       |

## **Front components**

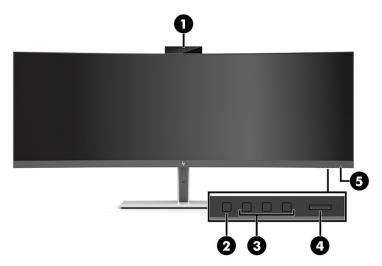

Table 1-2 Front components

| Control |                  | Function                                                                                                    |  |  |
|---------|------------------|----------------------------------------------------------------------------------------------------|--|--|
| 1       | Pop-up webcam    | Integrated IR and RGB camera and noise-cancelling microphones.                                                                              |  |  |
| 2       | Menu button      | Press to open the OSD main menu.                                                                                                    |  |  |
| 3       | Function buttons | Use these buttons to navigate through the OSD menu based on the indicators above the buttons that are activated while the OSD menu is open. |  |  |
|         |                  | <b>NOTE:</b> The function buttons are located under the front bezel edge of the monitor below the power light.                              |  |  |
| 4       | Power button     | Turns the monitor on or off.                                                                                                    |  |  |
| 5       | Power light      | White: The monitor is powered on.                                                                                                    |  |  |
|         |                  | Amber: The monitor is in a reduced power state because of inactivity. For more information, see <u>Using Auto-Sleep Mode on page 27</u> .   |  |  |
|         |                  |                                                                                                    |  |  |

## **Rear components**

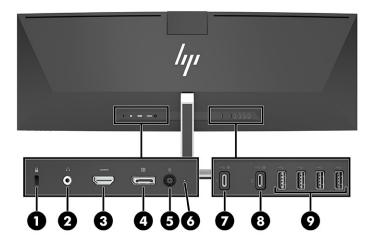

Table 1-3 Rear components

| Comp | oonent                                                                                                    | Function                                                                                                    |
|------|----------------------------------------------------------------------------------------------------|----------------------------------------------------------------------------------------------------|
| 1    | Security cable slot                                                                                                    | Connects an optional security cable to the monitor.                                                                                                    |
| 2    | Headphone jack                                                                                                    | Connects headphones to the monitor.                                                                                                    |
| 3    | HDMI port                                                                                                    | Connects an HDMI cable from the monitor to a source device such as a computer.                                                                                                    |
| 4    | DisplayPort connector                                                                                                    | Connects the DisplayPort cable from the monitor to a source device such as a computer.                                                                                                   |
| 5    | Power connector                                                                                                    | Connects the power cord.                                                                                                    |
| 6    | Power light                                                                                                    | White: The monitor is connected to power or powered on.                                                                                                    |
| 7    | USB Type-C #1 port with DP Alt Mode,<br>USB upstream data, maximum power<br>delivery up to 65 W, and minimum power<br>delivery of 45 W | Connects a USB Type-C cable to a source device such as a computer or game console. This USB Type-C port can function as a DisplayPort audio/video input or as a USB 3.0 data connection. |
|      |                                                                                                    | Charges most USB Type-C devices even when the monitor is in sleep mode.                                                                                                    |
|      |                                                                                                    | <b>NOTE:</b> The monitor must be set to Performance Mode. For detailed instructions, see <u>Changing the Power Mode setting on page 28</u> .                                             |
| 8    | USB Type-C #2 port with DP Alt Mode,<br>USB upstream data, maximum power<br>delivery up to 65 W, and minimum power<br>delivery of 45 W | Connects a USB Type-C cable to a source device such as a computer or game console. This USB Type-C port can function as a DisplayPort audio/video input or as a USB 3.0 data connection. |
|      |                                                                                                    | Charges most USB Type-C devices even when the monitor is in sleep mode.                                                                                                    |
|      |                                                                                                    | <b>NOTE:</b> The monitor must be set to Performance Mode. For detailed instructions, see <u>Changing the Power Mode setting on page 28</u> .                                             |
| 9    | USB Type-A ports (4) (downstream)                                                                                                    | Connect USB cables to peripheral devices, such as a keyboard, mouse, or USB hard drive, and provide data transfer.                                                                       |

NOTE: The USB Type-C port can also function as a USB port when connected to a USB Type-C port on a source device.

The USB Type-C port can function as a DisplayPort audio/video input, a USB 3.0 upstream connection, or it can be used to deliver up to 65 watts of power to a device. Power outputs are 5 V, 9 V, 10 V, 12 V, 15 V, and 20 V with a total maximum output of 65 W and a minimum output of 45 W.

Only devices accepting Non-limited Power Source (as defined in IEC 60950-1 clause 2.5) can be powered from the USB Type-C port. For a specific equipment list, go to <a href="http://www.hp.com/go/hppc-60950-62368">http://www.hp.com/go/hppc-60950-62368</a>.

## Setting up the monitor

- ⚠ WARNING! To reduce the risk of serious injury, read the Safety & Comfort Guide. It describes proper workstation setup and proper posture, health, and work habits for computer users. The Safety & Comfort Guide also provides important electrical and mechanical safety information. The Safety & Comfort Guide is available on the Web at <a href="http://www.hp.com/ergo">http://www.hp.com/ergo</a>.
- **IMPORTANT:** To prevent damage to the monitor, do not touch the surface of the LCD panel. Pressure on the panel may cause nonuniformity of color or disorientation of the liquid crystals. If this occurs, the screen will not recover to its normal condition.

#### Attaching the monitor stand

The monitor ships with the stand attached. If you have removed the monitor stand for any reason and need to attach it again, follow these instructions.

- TIP: Consider the placement of the monitor, because surrounding light and bright surfaces might cause interfering reflections.
  - 1. Position the monitor upside-down on the top edge on a flat surface covered by a protective sheet made of foam or a clean, dry cloth.
  - **IMPORTANT:** To position and stabilize the monitor, HP recommends that two people perform these procedures.
  - 2. Attach the stand to the connector on the back of the monitor head (1).
  - 3. Secure the stand to the monitor head with the three screws included with the monitor (2).

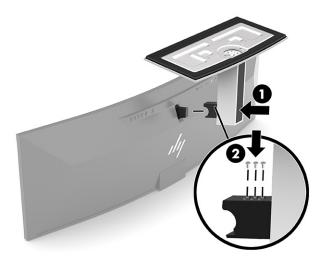

#### Mounting the monitor head

The monitor head can be attached to a wall, swing arm, or other mounting fixture.

- IMPORTANT: This monitor supports the VESA industry-standard 100 mm mounting holes. To attach a third-party mounting solution to the monitor head, four 4 mm, 0.7 pitch, and 10 mm long screws are required. Longer screws might damage the monitor head. Be sure to verify that the manufacturer's mounting solution is compliant with the VESA standard and is rated to support the weight of the monitor head. For best performance, use the power and video cables provided with the monitor.
- NOTE: This apparatus is intended to be supported by a UL- or CSA-Listed wall-mount bracket.

#### Removing the monitor stand

You can remove the monitor head from the stand to install the monitor head on a wall, a swing arm, or other mounting fixture.

- IMPORTANT: Before disassembling the monitor, be sure that the monitor is turned off and all cables are disconnected.
  - Disconnect and remove all cables from the monitor.
  - 2. Position the monitor upside-down on the top edge on a flat surface covered by a protective sheet made of foam or a clean, dry cloth.
  - **IMPORTANT:** To position and stabilize the monitor, HP recommends that two people perform these procedures.
  - 3. Remove the three screws that attach the stand to the back of the monitor (1).
  - 4. Lift the stand up and out away from the monitor head (2).

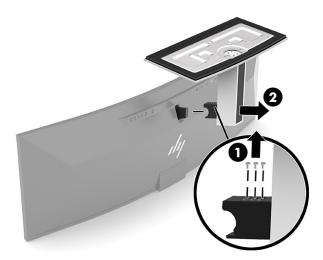

#### Attaching the monitor head to a mounting device

- 1. Position the VESA mounting bracket so that the connector slot on the bracket is aligned with the connector slot on the monitor.
- 2. Press the VESA bracket onto the rear of the monitor until it clicks into place.

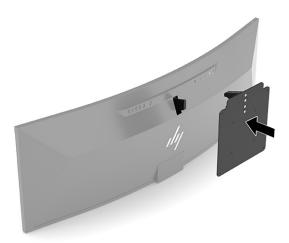

- 3. Replace the three screws to secure the VESA plate to the monitor.
- 4. Attach the mounting plate to the wall or swing arm of your choice by inserting the four new VESA screws provided with the VESA mounting bracket.

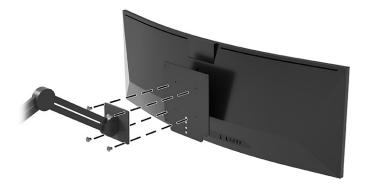

#### **Video connection combinations**

The following table lists the active video connection, image display location, upstream connection, and power delivery connection for each combination of host computer video connections.

Table 1-4 Video connection combinations

| Host computer video connections                 | USB Type-C #1                                                                    | USB Type-C #2                                                         | DisplayPort | HDMI     | Left image                        | Right image                       |
|-------------------------------------------------|----------------------------------------------------------------------------------|-----------------------------------------------------------------------|-------------|----------|-----------------------------------|-----------------------------------|
| USB Type-C #1<br>port and USB<br>Type-C #2 port | Active<br>DisplayPort Alt<br>mode                                                | Active DisplayPort Alt mode Power delivery (minimum 45 W)             | Inactive    | Inactive | USB Type-C<br>#2 host<br>computer | USB Type-C<br>#1 host<br>computer |
|                                                 | Upstream data connection                                                         | USB Type-C #2 for HP Device<br>Bridge                                 |             |          |                                   |                                   |
|                                                 | Power delivery<br>up to 65 W                                                     |                                                                       |             |          |                                   |                                   |
| USB Type-C #1<br>port and<br>DisplayPort        | Active<br>DisplayPort Alt<br>mode                                                | USB Type-C #2 to DisplayPort<br>host computer for HP Device<br>Bridge | Active      | Inactive | USB Type-C<br>#1 host<br>computer | DisplayPort<br>host<br>computer   |
| connector                                       | Upstream data connection                                                         |                                                                       |             |          |                                   |                                   |
|                                                 | Power delivery<br>up to 65 W                                                     |                                                                       |             |          |                                   |                                   |
| USB Type-C #2<br>port and                       | USB Type-C #1<br>port to<br>DisplayPort host<br>computer for HP<br>Device Bridge | Active DisplayPort Alt mode                                           | Active      | Inactive | USB Type-C<br>#2 host             | DisplayPort<br>host               |
| DisplayPort<br>connector                        |                                                                                  | Power delivery up to 65 W USB Type-C #2 for HP Device Bridge          |             |          | computer                          | computer                          |
|                                                 | Upstream data connection                                                         | Jgc                                                                   |             |          |                                   |                                   |
| USB Type-C #1<br>port and HDMI<br>port          | Active<br>DisplayPort Alt<br>mode                                                | USB Type-C #2 to HDMI host<br>computer for HP Device Bridge           | Inactive    | Active   | USB Type-C<br>#1                  | HDMI                              |
|                                                 | Upstream data connection                                                         |                                                                       |             |          |                                   |                                   |
|                                                 | Power delivery<br>up to 65 W                                                     |                                                                       |             |          |                                   |                                   |
| USB Type-C #2<br>port and HDMI<br>port          | USB Type-C #1<br>port to HDMI<br>host computer<br>for HP Device                  | Active DisplayPort Alt mode Power delivery up to 65 W                 | Inactive    | Active   | USB Type-C<br>#2                  | HDMI                              |
|                                                 | Bridge Upstream data connection                                                  | USB Type-C #2 for HP Device<br>Bridge                                 |             |          |                                   |                                   |
| DisplayPort<br>connector and<br>HDMI port       | USB Type-C #1 to<br>DisplayPort host<br>computer for HP<br>Device Bridge         | USB Type-C #2 to HDMI host<br>computer for HP Device Bridge           | Active      | Active   | DisplayPort                       | HDMI                              |
|                                                 | Upstream data connection                                                         |                                                                       |             |          |                                   |                                   |

#### **Connecting the cables**

- NOTE: The monitor ships with select cables. Not all cables shown in this section are included with the monitor.
  - 1. Place the monitor in a convenient, well-ventilated location near the computer.
  - To provide a video signal to the monitor, connect a USB Type-C, DisplayPort, or HDMI video cable between the monitor and source device (computer).
  - NOTE: Except for USB Type-C inputs, the monitor automatically determines which inputs have valid video signals. USB Type-C input must be manually selected. To select any input, including USB Type-C, open the OSD and select Input.
    - Connect one end of a USB Type-C to USB Type-C cable (provided) to the USB Type-C port on the rear of the monitor. Then connect the other end to a USB Type-C connector on the source device.

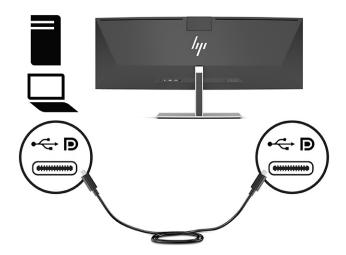

• Connect one end of a DisplayPort cable to the DisplayPort connector on the rear of the monitor and the other end to a DisplayPort connector on the source device.

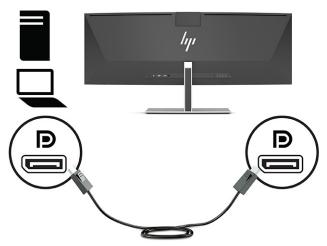

- NOTE: If you use a DisplayPort cable for the video signal, you must also connect a USB Type-C to USB Type-A cable or a USB Type-C to USB Type-C cable between the monitor and source device. This connection is required for HP Device Bridge and to provide the upstream connection to enable the monitor hubs on the connected host device.
- Connect one end of an HDMI cable to the HDMI port on the rear of the monitor and the other end to the HDMI port on the source device.

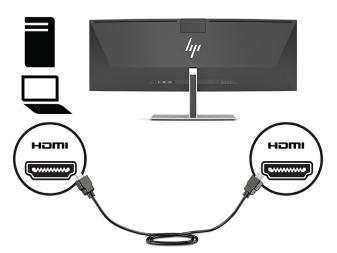

NOTE: If you use an HDMI cable for the video signal, you must also connect a USB Type-C to USB Type-A cable or a USB Type-C to USB Type-C cable between the monitor and source device. This connection is required for HP Device Bridge and to provide the upstream connection to enable the monitor hubs on the connected host device.

- If you are using a DisplayPort cable for video, you must connect either the provided USB Type-C to USB Type-C cable or USB Type-C to USB Type-A cable between the computer and monitor. Connect the USB Type-C connector to the USB Type-C port on the rear of the monitor. Then connect the USB Type-C connector or the USB Type-A connector to the source device (computer), depending on which cable the source device requires.
- NOTE: You must connect either the USB Type-C to USB Type-C cable or the USB Type-C to USB Type-A cable between the monitor and source device (computer) to enable HP Device Bridge and the USB Type-A ports on the monitor.

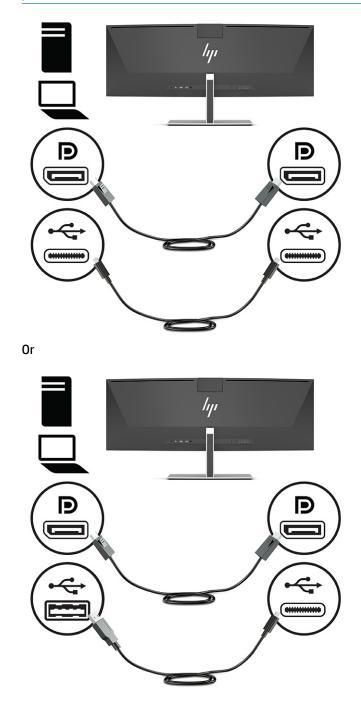

- 4. If you are using an HDMI cable for video, you must connect either the provided USB Type-C to USB Type-C cable or USB Type-C to USB Type-A cable between the computer and monitor. Connect the USB Type-C connector to the USB Type-C port on the rear of the monitor. Then connect the USB Type-C connector or the USB Type-A connector to the source device (computer), depending on which cable the source device requires.
- NOTE: You must connect either the USB Type-C to USB Type-C cable or the USB Type-C to USB Type-A cable between the monitor and source device (computer) to enable HP Device Bridge and the USB Type-A ports on the monitor.

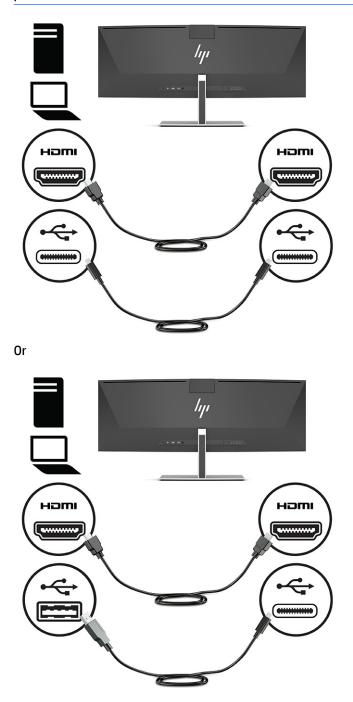

5. Connect one end of the power cord to the AC adapter (1) and the other end to a grounded AC outlet (2). Then connect the AC adapter to the power connector on the rear of the monitor (3).

**WARNING!** To reduce the risk of electric shock or damage to the equipment:

Do not disable the power cord grounding plug. The grounding plug is an important safety feature.

Plug the power cord into a grounded (earthed) AC outlet that is easily accessible at all times.

Disconnect power from the equipment by unplugging the power cord from the AC outlet.

For your safety, do not place anything on power cords or cables. Arrange them so that no one may accidentally step on or trip over them. Do not pull on a cord or cable. When unplugging the power cord from the AC outlet, grasp the cord by the plug.

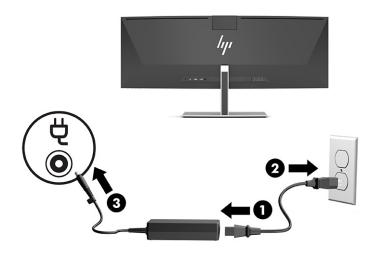

#### **Connecting USB devices**

USB ports are used to connect devices such as a USB storage device, USB keyboard, or USB mouse. There are four USB Type-A ports on the rear of the monitor to connect to devices.

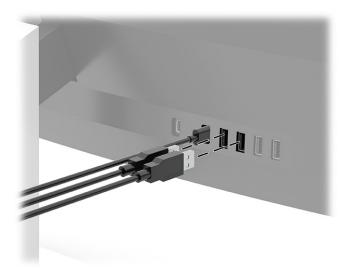

NOTE: If you are using an HDMI or DisplayPort cable for video, you must connect the USB Type-C to USB Type-C cable or the USB Type-C to USB Type-A cable from the source device (computer) to the rear of the monitor to enable the USB Type-A ports to serve as a USB hub for a mouse, keyboards, phones, external hard drives, and practically anything that is USB-connected and can accept 5 V.

#### **Adjusting the monitor**

- ⚠ WARNING! To reduce the risk of serious injury, read the Safety & Comfort Guide. It describes proper workstation setup and proper posture, health, and work habits for computer users. The Safety & Comfort Guide also provides important electrical and mechanical safety information. The Safety & Comfort Guide is available on the Web at <a href="http://www.hp.com/ergo">http://www.hp.com/ergo</a>.
  - 1. Tilt the monitor head forward or backward to set it to a comfortable eye level.

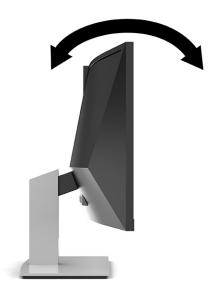

2. Adjust the monitor's height to a comfortable position for your individual workstation. The monitor's top bezel edge should not exceed a height that is parallel to your eye height. A monitor that is positioned low and reclined may be more comfortable for users with corrective lenses. The monitor should be repositioned as you adjust your working posture throughout the work day.

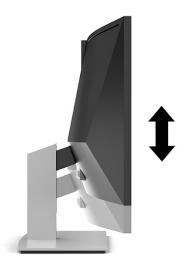

NOTE: Your monitor supports landscape orientation only. Attempting to pivot the monitor head to portrait orientation may cause damage to the monitor.

#### **Turning on the monitor**

- IMPORTANT: Burn-in image damage may occur on monitors that display the same static image on the screen for 12 or more consecutive hours. To avoid burn-in image damage, you should always activate a screen saver or turn off the monitor when it will not be in use for a prolonged period of time. Image retention is a condition that may occur on all LCD screens. Burn-in damage on the monitor is not covered under the HP warranty.
- NOTE: If pressing the power button has no effect, the Power Button Lockout feature might be enabled. To disable this feature, press and hold the monitor power button for 10 seconds.
- NOTE: You can disable the power light in the OSD menu. Press the Menu button to open the OSD, and then select **Power**, select **Power LED**, and then select **Off**.
  - 1. Press the power button on the computer to turn it on.
  - 2. Press the power button on the bottom of the monitor to turn it on.

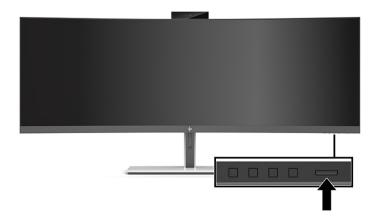

When the monitor is first turned on, a monitor status message appears on the screen for 5 seconds. The message shows which input is the current active signal, the status of the auto-switch source setting (On or Off; default setting is On), the current preset screen resolution, and the recommended preset screen resolution.

The monitor automatically scans the signal inputs for an active input and uses that input for the display.

#### **HP** watermark and image retention policy

The IPS monitor models are designed with In-Plane Switching (IPS) display technology, which provides ultrawide viewing angles and advanced image quality. IPS monitors are suitable for a wide variety of advanced image quality applications. This panel technology, however, is not suitable for applications that exhibit static, stationary, or fixed images for long periods of time without the use of screen savers. These types of applications may include camera surveillance, video games, marketing logos, and templates. Static images may cause image retention damage that could look like stains or watermarks on the monitor's screen.

Image retention damage on monitors that are in use 24 hours per day is not covered under the HP warranty. To avoid image retention damage, always turn off the monitor when it is not in use or use the power management setting, if supported on your system, to turn off the monitor when the system is idle.

## Installing a security cable

You can secure the monitor to a fixed object with an optional security cable available from HP.

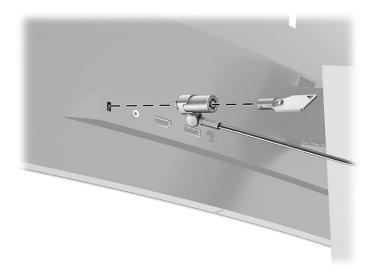

## 2 Using the monitor

## **Downloading software and utilities**

You can download and install the following files from <a href="http://www.hp.com/support">http://www.hp.com/support</a>:

- HP Device Bridge for Windows®
- HP Device Bridge for macOS®
- INF (Information) file
- ICM (Image Color Matching) files

To download the files:

- **1.** Go to <a href="http://www.hp.com/support">http://www.hp.com/support</a>.
- Select Software and Drivers.
- 3. Select your product type.
- 4. Enter your HP monitor model in the search field and follow the on-screen instructions.

#### **HP Device Bridge**

You need HP Device Bridge to enable the monitor to use a single keyboard and mouse across two connected host computers to control software and transfer files and data from one computer to the other. HP Device Bridge is available for Windows and macOS host computers.

#### The Information file

The INF file defines monitor resources used by Windows operating systems to ensure monitor compatibility with the computer's graphics adapter.

This monitor is Windows Plug and Play—compatible, and the monitor will work correctly without installing the INF file. Monitor Plug and Play—compatibility requires that the computer's graphics card is VESA® DDC2—compliant and that the monitor connects directly to the graphics card. Plug and Play does not work through separate BNC-type connectors or through distribution buffers or boxes.

## The Image Color Matching file

The ICM files are data files that are used in conjunction with graphics programs to provide consistent color matching from monitor screen to printer, or from scanner to monitor screen. This file is activated from within graphics programs that support this feature.

NOTE: The ICM color profile is written in accordance with the International Color Consortium (ICC) Profile Format specification.

## **Using the OSD menu**

Use the OSD menu to adjust the screen image based on your viewing preferences. You can access and make adjustments in the OSD menu using the buttons under the front bezel edge of the monitor below the power light. See Front components on page 4 for location.

To access the OSD menu and make adjustments:

- 1. If the monitor is not already on, press the power button to turn on the monitor.
- 2. Press the Menu button.
- 3. Use the three function buttons to navigate, select, and adjust the menu choices. The on-screen button labels vary depending on which menu or submenu is active.

The following table lists menu selections in the OSD main menu.

Table 2-1 OSD main menu

| Main Menu   | Description                                                                                                 |  |
|-------------|----------------------------------------------------------------------------------------------------|--|
| Brightness  | Adjusts the brightness, contrast, and black stretch level of the screen.                                    |  |
| Color       | Selects and adjusts the screen color.                                                                       |  |
| Image       | Adjusts the screen image.                                                                                   |  |
| Input       | Selects the video input signal.                                                                             |  |
| PbP         | Selects and adjusts the PbP image.                                                                          |  |
| USB Host    | Selects and adjusts USB host settings.                                                                      |  |
| Power       | Adjusts the power settings.                                                                                 |  |
| Menu        | Adjusts the on-screen display (OSD) and function button controls.                                           |  |
| Management  | Adjusts the DDC/CI, Audio, and Language settings and returns all OSD menu settings to the factory defaults. |  |
| Information | Displays important information about the monitor.                                                           |  |
| Exit        | Exits the OSD menu screen.                                                                                  |  |

## **Using the function buttons**

Pressing one of the three function buttons activates the buttons and displays the icons above the buttons. The factory default button icons and functions are shown in the following table:

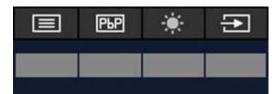

Table 2-2 Default button names and functions

| Button |                          | Function                                                                                             |
|--------|--------------------------|----------------------------------------------------------------------------------------------------|
| 1      | Menu button              | Opens the OSD main menu.                                                                             |
| 2      | PbP button               | Switches the display mode from full screen to PbP.                                                   |
| 3      | Brightness button        | Opens the Brightness menu where you can adjust the monitor screen to a comfortable brightness level. |
| 4      | Next Active Input button | Switches the monitor's input source to the next active input.                                        |

When PbP mode is on with two host computers connected to the monitor, the icons above the buttons change as shown in the following table:

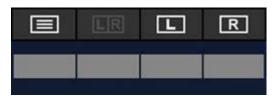

Table 2-3 Button names and functions in PbP mode

| Button |             | Function                                                                                                    |  |
|--------|-------------|----------------------------------------------------------------------------------------------------|--|
| 1      | Menu button | Opens the OSD main menu,                                                                                                    |  |
| 2      | L/R button  | Switches the display mode from full screen to PbP.                                                                                                    |  |
|        |             | <b>NOTE:</b> When monitor is in PbP mode, this button will be disabled.                                                                                                    |  |
| 3      | L button    | Switches the monitor to full screen mode for the image on the left side of the PbP image. $ \label{eq:pbP} % \begin{subarray}{l} \end{subarray} % \begin{subarray}{l} \end{subarray} % subar$ |  |
| 4      | R button    | Switches the monitor to full screen mode for the image on the right side of the PbP image.                                                                                                    |  |

## Selecting the input source

The monitor has four video input connectors:

- USB Type-C #1 (DP Alt Mode)
- USB Type-C #2 (DP Alt Mode)
- DisplayPort
- HDMI

The monitor automatically scans all video input sources to search for an active video input signal. The scan sequence is USB Type-C #1, USB Type-C #2, DisplayPort, and HDMI.

If multiple host computers are connected to the monitor and PbP (Picture by Picture) is off, you can change the video input source by pressing the **Next Active Input** button on the OSD shortcut menu or by going to the OSD menu, selecting **Input**, and choosing your video input source. The following table lists menu options in the **Input** menu:

Table 2-4 Input menu options and functions

| Option                | Function                                                |  |
|-----------------------|---------------------------------------------------------|--|
| USB-C1 Video          | Selects USB Type-C #1 as the active video input source. |  |
| USB-C2 Video          | Selects USB Type-C #2 as the active video input source. |  |
| DisplayPort           | Selects DisplayPort as the active video input source.   |  |
| HDMI                  | Selects HDMI as the active video input source.          |  |
| Auto-Switch Input     | Sets Auto-Switch Input to On or Off.                    |  |
| DP Hot-Plug Detection | Selects Low Power or Always Active.                     |  |
| DisplayPort Mode      | Selects DisplayPort 1.1 or DisplayPort 1.2 mode.        |  |

## **Using the camera**

Gently pull up the camera to open it using the grips on the back of the camera.

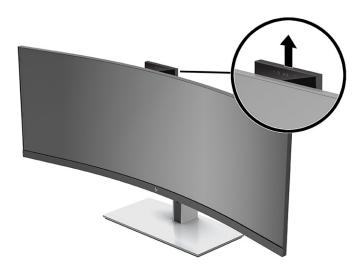

You can use the camera on the monitor in the following ways:

- Stream online video conferences
- Send and receive instant messages
- Schedule meetings
- Maintain security over conversations

When the camera is not in use, you can close the camera by pressing down on it until it clicks into the closed position.

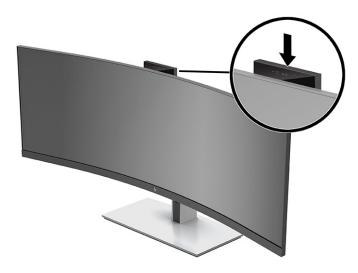

## **Setting up Windows Hello facial recognition**

You can use Windows Hello facial recognition to gain quick, secure access to your computer. Facial recognition can be established using either the camera on your computer or the camera on your monitor.

NOTE: Windows Hello is supported only on the Windows 10 operating system.

#### Setting up Windows Hello on a computer with a Windows Hello camera

To set up Windows Hello facial recognition on a computer with a Windows Hello camera:

- Download the HP Windows Hello software driver from <a href="http://support.hp.com/us-en/drivers/products">http://support.hp.com/us-en/drivers/products</a>.
- **2.** Connect the monitor to the computer and turn on the computer and monitor.
- Right-click the Windows desktop and select **Display settings**.
- 4. Select the 43 inch monitor and scroll down to the **Multiple displays** section.
- From the drop-down menu, select Extend desktop to this display.
- 6. Select the Make this my main display check box.
- Select the Start button, select Settings, select Accounts, and then select Sign-in options.
- 8. Under Windows Hello, select Set up under Face Recognition.
- Under Welcome to Windows Hello, select Get Started, and then follow the on-screen instructions to enroll your facial ID and set up a PIN.

You can now use the IR camera on the monitor to log in when using Windows Hello.

#### Setting up Windows Hello using the monitor camera

If your computer does not have a Windows Hello camera, you can set up Windows Hello facial recognition using the IR camera on your monitor:

- Select the Start button, select Settings, select Accounts, and then select Sign-in options.
- 2. Under Windows Hello, select Set up under Face Recognition.
- Under Welcome to Windows Hello, select Get Started, and then follow the on-screen instructions to enroll your facial ID and set up a PIN.

You can now use the IR camera on the monitor to log in when using Windows Hello.

## **Setting up HP Device Bridge**

HP Device Bridge allows two host computers to connect to a single monitor and enables a single keyboard and mouse to control both host computers by switching seamlessly from one computer to the other. The software also allows you to move files and data from one host computer to the other.

HP Device Bridge is available for the following platforms and must be installed and active on both host computers for the software to work properly:

- Windows
- macOS

The icons in the following table indicate the status of HP Device Bridge. These icons appear in your computer's system tray.

Table 2-5 Software Status icons

| lcon          | Status       | Description                                                                                                    |
|---------------|--------------|----------------------------------------------------------------------------------------------------|
| •∰•           | Connected    | HP Device Bridge is installed properly and activated on both host computers.                                                 |
| <b>-</b> ₹}•  | Disconnected | HP Device Bridge is not installed on both host computers.                                                                    |
| <b>-</b> (j)- | Error        | The two host computers are running different versions of HP Device Bridge; therefore, the software cannot function properly. |

#### **Windows**

To install HP Device Bridge:

- 1. Go to http://www.hp.com/support.
- 2. Select Software and Drivers.
- 3. Select Other.
- **4.** Enter your monitor model name in the product search box.
- 5. Select Driver-Display.
- 6. Download and install the HP S430c Device Bridge Software.
- 7. Start HP Device Bridge by clicking the **HP Device Bridge Software** icon.
- NOTE: HP Device Bridge will run in the background. It must be active to enable HP Device Bridge functions.

#### macOS

To install HP Device Bridge:

- 1. Go to http://www.hp.com/support.
- 2. Select Software and Drivers.
- 3. Select Other.
- 4. Enter your product name in the search box.

- Select Choose a different OS.
- **6.** Select **macOS** and specify the version.
- NOTE: HP Device Bridge does not support the iOS platform.
- Select Driver-Display.
- 8. Download and install the HP S430c Device Bridge Software.
- 9. Start HP Device Bridge by clicking the **HP Device Bridge Software** icon.
- NOTE: HP Device Bridge will run in the background. It must be active to enable HP Device Bridge functions.

## **Using HP Device Bridge**

HP Device Bridge allows two host computers to connect to a single monitor and transfer files and data between computers using one common keyboard and mouse. HP Device Bridge must be installed on both host computers for the software to function properly.

If either of the host computers is disconnected from the monitor:

- The remaining connected host computer automatically displays on the monitor in full screen mode.
- The USB upstream connection switches to the remaining connected host computer to enable the USB hub and USB devices.
- The remaining connected host computer can receive up to 65 W of power.

When the disconnected host computer is reconnected:

- HP Device Bridge automatically changes the monitor screen to PbP mode.
- The USB upstream connection switches to the host computer that is connected to the USB Type-C #1
  port to enable the USB hub and USB devices.
- Power delivery to each of the two host computers returns to the original shared levels.

## **Transferring files and data**

After HP Device Bridge is installed and active on both host computers, you can move files and data back and forth between host computers. The software enables a single keyboard and mouse to control both host computers by switching seamlessly from one computer to the other.

#### Windows and macOS

If your host computers are running a Windows operating system, or macOS, or a combination of both, you can transfer files between host computers using the drag-and-drop method, copy-and-paste method, or cut-and-paste method. You can transfer data using the copy-and-paste or cut-and-paste methods; however, you cannot transfer data using the drag-and-drop method.

To use the drag-and-drop method:

- 1. Select the file to be transferred.
- 2. Drag the file from one host computer to the other and drop it in the selected location.

To use the copy-and-paste or cut-and-paste method:

- Right-click the file to be transferred, and then select Copy or Cut, or highlight the data to be copied.
- 2. Right-click the paste location, and then select **Paste**.

## **Stopping HP Device Bridge**

#### Windows

- Right-click the Windows desktop, and then select HP Device Bridge.
- 2. Select Quit.

#### macOS

- 1. Click the HP Device Bridge icon in the top right corner of your screen.
- Select Quit.

## Adjusting blue light output

Decreasing the blue light emitted by the monitor reduces the blue light exposure to your eyes. This monitor allows you to select a setting to reduce blue light output and create a more relaxing and less stimulating image while you read content on the screen.

To adjust the blue light output from the monitor:

- 1. Press one of the OSD buttons under the front bezel edge of the monitor to activate the buttons, and then press the Menu button to open the OSD. Then select **Color**.
- Select a setting:
  - **Low Blue Light**: TÜV (Technischer Überwachungsverein, or Technical Inspection Association) certified. Reduces blue light for improved eye comfort.
  - **Reading**: Optimizes blue light and brightness for indoor viewing.
  - **Night**: Adjusts to the lowest blue light and reduces the impact on sleep.
- Select Back to return to the OSD menu.
- 4. In the Main menu, select **Exit** to close the OSD.

## **Using Auto-Sleep Mode**

The monitor supports an on-screen display (OSD) menu option called Auto-Sleep Mode that allows you to enable or disable a reduced power state for the monitor. When Auto-Sleep Mode is enabled, the monitor enters a reduced power state when the host computer signals low power mode, absence of either horizontal or vertical sync signal. Auto-Sleep Mode is enabled by default.

Upon entering this reduced power state (sleep mode), the monitor screen is blanked, the backlight is turned off, and the power light indicator turns amber. The monitor draws less than 0.5 W of power when in this reduced power state. The monitor wakes from the sleep mode when the host device sends an active signal to the monitor (for example, if you activate the mouse or keyboard).

To disable Auto-Sleep Mode:

- 1. Press the Menu button to open the OSD.
- In the OSD menu, select Power, select Power Mode, and then select Performance.
- 3. Select **Auto-Sleep Mode** and then select **Off**.

## **Changing the Power Mode setting**

When in sleep mode, to comply with international power standards, the monitor default setting is Power Saver mode. If your display supports Performance mode, then to keep the USB ports enabled even when the monitor is in Auto-Sleep Mode, change the Power Mode setting from Power Saver to Performance.

NOTE: If you are connecting a computer that is not battery powered, the Power Mode setting must be changed to Performance mode.

To change the Power Mode setting:

- 1. Press the Menu button to open the OSD menu.
- Select Power, select Power Mode, and then select Performance.
- Select Back and close the OSD.

## **Using PbP**

The monitor supports PbP, where one video input source is positioned adjacent to another. The monitor default setting for PbP is **On, Automatic**. When PbP is in automatic mode:

- The host computer attached to the USB Type-C #1 port or HDMI video connector appears on the right side of the PbP image.
- The host computer attached to the USB Type-C #2 port or DisplayPort video connector appears on the left side of the PbP image.
- The default upstream connection is to the host computer connected to the USB Type-C #1 port. This default upstream connection cannot be changed.
- The priority in power negotiation goes to the host computer connected to the USB Type-C #1 port.
- The host computer connected to the USB Type-C #2 port is guaranteed a minimum of 45 W of power and maximum of 65 W of power, or any watts remaining after power is supplied to the USB Type-C#1 port (110 W minus the power currently being used by the USB Type-C #1 port, up to a maximum of 65 W). If the USB Type-C #1 port is using the maximum 65 W of power, then the maximum power remaining for USB Type-C #2 is 45 W.

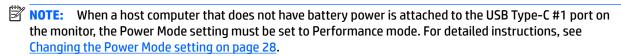

PbP can be set to **On, Manual** mode in the PbP OSD menu. In this mode, you can control which side of the screen each host computer appears on (left or right) and which video source is assigned to each host computer. To change PbP to manual mode:

- With two source devices (host computers) connected to the monitor, press one of the OSD buttons under the front bezel to activate the buttons.
- 2. Press the Menu button to open the OSD.
- In the OSD, select PbP, select On and then select Manual.

- 4. Under **Set Left Side**, select the video input source to be displayed on the left side of the PbP image.
- 5. Under **Set Right Side**, select the video input source to be displayed on the right side of the PbP image.

NOTE: If PbP is set to **Off**, the monitor displays the image from the host computer that is selected as the active video input source in the **Input** OSD dialog. For more information about the OSD, see <u>Using the OSD menu on page 20</u>.

If you decide to change PbP back to the default **On, Automatic** mode:

- 1. With two host computers connected to the monitor, press one of the OSD buttons under the front bezel of the monitor to activate the buttons. Then press the Menu button to open the OSD. For the location of the OSD buttons, see <a href="Front components on page 4">Front components on page 4</a>.
- In the OSD, select PbP, and then select Enable PbP.

The monitor scans the secondary inputs for a valid video input source and uses that source for the PbP image.

# 3 Support and troubleshooting

# **Solving common issues**

The following table lists possible issues, the possible cause of each issue, and the recommended solutions.

Table 3-1 Common issues and solutions

| Issue                                                                               | Possible Cause                                                                      | Solution                                                                                                    |
|-------------------------------------------------------------------------------------|-------------------------------------------------------------------------------------|----------------------------------------------------------------------------------------------------|
| Screen is blank or video is flashing.                                               | Power cord is disconnected.                                                         | Connect the power cord.                                                                                                    |
|                                                                                     | The monitor is turned off.                                                          | Press the front bezel power button.                                                                                                    |
|                                                                                     |                                                                                     | <b>NOTE:</b> If pressing the power button has no effect, press and hold the power button for 10 seconds to disable the Power Button Lockout feature.   |
|                                                                                     | Video cable is improperly connected.                                                | Connect the video cable properly. See Connecting the cables on page 10 for more information.                                                           |
|                                                                                     | System is in sleep mode.                                                            | Press any key on the keyboard or move the mouse to exit sleep mode.                                                                                    |
|                                                                                     | Video card is incompatible.                                                         | Open the OSD menu and select the <b>Input</b> menu. Set <b>Auto-Switch Input</b> to <b>Off</b> and manually select the input.                          |
| Image appears blurred, indistinct, or too dark.                                     | Brightness is too low.                                                              | Open the OSD menu and select <b>Brightness</b> to adjust the brightness scale as needed.                                                               |
| "Check Video Cable" is displayed on the screen.                                     | The monitor video cable is disconnected.                                            | Connect the appropriate video signal cable between the computer and monitor. Be sure that the computer power is off while you connect the video cable. |
| "Input Signal Out of Range" is displayed on the screen.                             | Video resolution and/or refresh rate are set higher than what the monitor supports. | Change the settings to a supported setting. See <u>Preset display</u> resolutions on page 36 for more information.                                     |
| The monitor is off but it did not seem to enter into sleep mode.                    | Auto-Sleep Mode is not turned on.                                                   | Open the OSD menu and select <b>Power</b> . Then select <b>Auto-Sleep Mode</b> and set auto-sleep to <b>On</b> .                                       |
| "OSD Lockout" is displayed.                                                         | The monitor's OSD Lockout function is enabled.                                      | Press and hold the Menu button on the front bezel for 10 seconds to disable the OSD Lockout function.                                                  |
| "Power Button Lockout" is displayed.                                                | The monitor's Power Button Lockout function is enabled.                             | Press and hold the power button for 10 seconds to disable the Power Button Lockout function.                                                           |
| The camera and USB ports do not work, but the monitor is turned on.                 | There is no upstream USB connection.                                                | Be sure that the host computer is connected to the monitor with a USB Type-C to USB Type-C cable or a USB Type-C to USB Type-A cable.                  |
| No power from the USB Type-C or USB Type-A ports when the monitor is in sleep mode. | The monitor is in Power Saver mode.                                                 | Open the OSD menu, select <b>Power</b> , and then change the power mode to <b>Performance</b> .                                                        |
| The desktop computer does not turn on.                                              | The monitor is turned off.                                                          | Be sure that the monitor power cord is plugged into an AC outlet and press the monitor power button.                                                   |

Table 3-1 Common issues and solutions (continued)

| Issue                                                                                                | Possible Cause                                                                                                    | Solution                                                                                                    |
|----------------------------------------------------------------------------------------------------|----------------------------------------------------------------------------------------------------|----------------------------------------------------------------------------------------------------|
|                                                                                                    | The monitor is in sleep mode.                                                                                             | Press any key on the keyboard or move the mouse to exit sleep mode.                                                                                                    |
|                                                                                                    | The monitor is in Power Saver mode.                                                                                       | Open the OSD menu, select <b>Power</b> , and then change the power mode to <b>Performance</b> .                                                                                                    |
|                                                                                                    | The desktop computer is not connected to the USB Type-C #1 port                                                           | Be sure that the computer is connected to the USB Type-C #1 port on the monitor.                                                                                                    |
|                                                                                                    | on the monitor.                                                                                                    | <b>NOTE:</b> Desktop host computers must be connected to the USB Type-C #1 port for power delivery.                                                                                                    |
| In PbP mode, the cursor does not move across the two host computer boundaries on the monitor screen. | The two host computers do not have HP Device Bridge installed, or HP Device Bridge is not running on both host computers. | Right-click the Windows desktop and check to see if HP Device<br>Bridge is listed. If HP Device Bridge is not listed, start HP<br>Device Bridge by double-clicking the HP Device Bridge icon on<br>your desktop. |
|                                                                                                    |                                                                                                    | Install HP Device Bridge. For detailed instructions, see <u>Setting</u> <u>up HP Device Bridge on page 25</u> .                                                                                                  |
|                                                                                                    | The Windows display orientation is not set properly.                                                                      | Right-click the Windows desktop and select <b>Display settings</b> .<br>Click on <b>Identify</b> and be sure that the host computer displays<br>are oriented left to right as they are physically arranged.      |
| The computer turns off when the monitor enters sleep mode.                                           | The monitor is in Power Saver mode.                                                                                       | Open the OSD menu, select <b>Power</b> , and then change the power mode to <b>Performance</b> .                                                                                                    |
| In PbP mode, the image on<br>the left or right side of the<br>screen is letter boxed.                | The monitor is in mirror mode.                                                                                            | Right-click the Windows desktop and select <b>Display settings</b> .<br>Under <b>Multiple displays</b> , select <b>Extend desktop to this</b><br><b>display</b> .                                                |

### **Button lockouts**

Holding down the power button or Menu button for 10 seconds locks out the functionality of the buttons. You can restore the functionality by holding the buttons down again for 10 seconds. This functionality is available only when the monitor is turned on, displaying an active signal, and the OSD is not open.

## **Contacting support**

To resolve a hardware or software problem, go to http://www.hp.com/support. Use this site to get more information about your product, including links to discussion forums and instructions on troubleshooting. You can also find information about how to contact HP and open a support case.

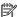

**NOTE:** The monitor user guide, reference material, and drivers are available at <a href="http://www.hp.com/support">http://www.hp.com/support</a>.

## Preparing to call technical support

If you cannot solve a problem using the troubleshooting tips in this section, you may need to call technical support. Have the following information available when you call:

- Monitor model number
- Monitor serial number
- Purchase date on invoice

- Conditions under which the problem occurred
- Error messages received
- Hardware configuration
- Name and version of the hardware and software you are using

# Locating the serial number and product number

The serial number and product number are located on a label on the bottom of the monitor head. You may need these numbers when contacting HP about the monitor model.

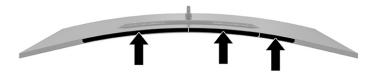

# 4 Maintaining the monitor

## **Maintenance guidelines**

To enhance the performance and extend the life of the monitor:

- Do not open the monitor cabinet or attempt to service this product yourself. Adjust only those controls
  that are covered in the operating instructions. If the monitor is not operating properly or has been
  dropped or damaged, contact an authorized HP dealer, reseller, or service provider.
- Use only a power source and connection appropriate for this monitor, as indicated on the label or back plate of the monitor.
- Be sure that the total ampere rating of the products connected to the outlet does not exceed the current rating of the AC outlet and that the total ampere rating of the products connected to the cord does not exceed the rating of the cord. Look on the power label to determine the ampere rating (AMPS or A) for each device.
- Install the monitor near an outlet that you can easily reach. Disconnect the monitor by grasping the plug firmly and pulling it from the outlet. Never disconnect the monitor by pulling the cord.
- Turn the monitor off when it is not in use and use a screen saver program. Doing this can substantially increase the life expectancy of the monitor.
- **NOTE:** A burned-in image on the monitor is not covered under the HP warranty.
- Never block the slots and openings of the cabinet or push objects into them. These openings provide ventilation.
- Do not drop the monitor or place it on an unstable surface.
- Do not allow anything to rest on the power cord. Do not walk on the cord.
- Keep the monitor in a well-ventilated area, away from excessive light, heat, or moisture.

### Cleaning the monitor

- Turn off the monitor and unplug the power cord from the AC outlet.
- 2. Disconnect any external devices.
- Dust the monitor by wiping the screen and the cabinet with a soft, clean antistatic cloth.
- 4. For more difficult cleaning situations, use a 50/50 mix of water and isopropyl alcohol.
  - IMPORTANT: Do not use cleaners that contain any petroleum-based materials such as benzene, thinner, or any volatile substance to clean the monitor screen or cabinet. These chemicals may damage the monitor.

**IMPORTANT:** Spray the cleaner onto a cloth and use the damp cloth to gently wipe the screen surface. Never spray the cleaner directly on the screen surface. It may run behind the bezel and damage the electronics. The cloth should be moist, but not wet. Water dripping into the ventilation openings or other points of entry can cause damage to the monitor. Allow the monitor to air-dry before use.

# **Shipping the monitor**

Keep the original packing box in a storage area. You may need it later if you ship the monitor or move.

# **Technical specifications**

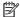

NOTE: All specifications represent the typical specifications provided by HP's component manufacturers; actual performance may vary either higher or lower.

For the latest specifications or additional specifications on this product, go to <a href="http://www.hp.com/go/">http://www.hp.com/go/</a> <u>quickspecs/</u> and search for your specific monitor model to find the model-specific QuickSpecs.

# 110.24 cm (43.4 in) model specifications

Table A-1 110.24 cm (43.4 in) model specifications

| Specification                          | Measurement                                                                                               |                     |
|----------------------------------------|----------------------------------------------------------------------------------------------------|---------------------|
| Display                                | 110.24 cm wide screen                                                                                     | 43.4 in wide screen |
| Туре                                   | VA                                                                                                    |                     |
| Viewable image size                    | 110.24 cm diagonal                                                                                        | 43.4 in diagonal    |
| Maximum weight (unpacked)              | 14.3 kg                                                                                                   | 31.53 lb            |
| Dimensions                             |                                                                                                    |                     |
| Height (highest position)              | 49.1 cm                                                                                                   | 19.33 in            |
| Height (lowest position)               | 39.1 cm                                                                                                   | 15.39 in            |
| Depth                                  | 25.6 cm                                                                                                   | 10.08 in            |
| Width                                  | 105.7 cm                                                                                                  | 41.61 in            |
| <b>Filt</b>                            | −5° to 20°                                                                                                |                     |
| Swivel                                 | ± 10°                                                                                                    |                     |
| Environmental requirements temperature |                                                                                                    |                     |
| Operating temperature                  | 5°C to 35°C                                                                                               | 41°F to 95°F        |
| Storage temperature                    | −20°C to 60°C                                                                                             | -4°F to 140°F       |
| Storage humidity                       |                                                                                                    | 5% to 95%           |
| Power source                           | 100 V ac to 240 V ac 50/60 Hz 2 A                                                                         |                     |
| USB Type-C input                       | Power outputs are 5 V/9 V/10 V/12 V/15 V/20 V                                                             |                     |
|                                        | Maximum output 65 W, minimum 45 W                                                                         |                     |
| nput terminal                          | One HDMI port, one DisplayPort connector,<br>two USB Type-C connectors, and four USB<br>Type-A connectors |                     |

# **Preset display resolutions**

The display resolutions listed in the following table are the most commonly used modes and are set as factory defaults. The monitor automatically recognizes these preset modes, and they will appear properly sized and centered on the screen.

### 110.24 cm (43.4 in) model

Table A-2 Preset display resolutions

| Preset | Pixel format | Horz freq (kHz) | Vert freq (Hz) |
|--------|--------------|-----------------|----------------|
| 1      | 640 × 480    | 31.469          | 59.940         |
| 2      | 720 × 400    | 31.469          | 70.087         |
| 3      | 800 × 600    | 37.879          | 60.317         |
| 4      | 1024 × 768   | 48.363          | 60.004         |
| 5      | 1280 × 720   | 45.000          | 60.000         |
| 6      | 1280 × 800   | 49.702          | 59.810         |
| 7      | 1280 × 1024  | 63.981          | 60.020         |
| 8      | 1440 × 900   | 55.935          | 59.887         |
| 9      | 1600 × 900   | 60.000          | 60.000         |
| 10     | 1680 × 1050  | 65.290          | 59.954         |
| 11     | 1920 × 1080  | 67.500          | 60.000         |
| 12     | 1920 × 1200  | 74.038          | 59.950         |
| 13     | 3840 × 1200  | 74.100          | 60.000         |
|        |              |                 |                |

Table A-3 Preset timing resolutions

| Preset | Timing name | Pixel format | Horz freq (kHz) | Vert freq (Hz) |
|--------|-------------|--------------|-----------------|----------------|
| 1      | 480p        | 720 × 480    | 31.469          | 59.940         |
| 2      | 720p60      | 1280 × 720   | 45.000          | 60.000         |
| 3      | 576p        | 720 × 576    | 31.250          | 50.000         |
| 4      | 720p50      | 1280 × 720   | 37.500          | 50.000         |
| 5      | 1080р60     | 1920 × 1080  | 67.500          | 60.000         |
| 6      | 1080p50     | 1920 × 1080  | 56.250          | 50.000         |

# **Power supply specification**

Table A-4 Power supply technical specifications

| Manufacturer             | Model number | Power supply rating                              |
|--------------------------|--------------|--------------------------------------------------|
| Chicony Power Technology | TPC-CA61     | 19.5 V dc @ 14.36 A-280 W (with USB Type-C port) |

# **Energy saver feature**

The monitor supports a reduced power state. The reduced power state is initiated if the monitor detects the absence of either the horizontal sync signal or the vertical sync signal. Upon detecting the absence of these signals, the monitor screen is blanked, the backlight is turned off, and the power light turns amber. When the monitor is in the reduced power state, the monitor uses <0.5 W of power. There is a brief warm-up period before the monitor returns to its normal operating state.

See the computer manual for instructions on setting energy saver features (sometimes called power management features).

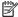

NOTE: This power saver feature works only when the monitor is connected to a computer that has energy saver features.

By selecting the settings in the monitor's Energy Saver utility, you can also program the monitor to enter into the reduced power state at a predetermined time. When the monitor's Energy Saver utility causes the monitor to enter the reduced power state, the power light blinks amber.

# **B** Accessibility

## **Accessibility**

HP is working to weave diversity, inclusion and work/life into the fabric of our company, so it is reflected in everything we do. Here are some examples of how we are putting differences to work to create an inclusive environment focused on connecting people to the power of technology throughout the world.

### Finding the technology tools you need

Technology can unleash your human potential. Assistive technology removes barriers and helps you create independence at home, at work, and in the community. Assistive technology helps increase, maintain, and improve the functional capabilities of electronic and information technology. For more information, see Finding the best assistive technology on page 39.

#### **Our commitment**

HP is committed to providing products and services that are accessible for people with disabilities. This commitment supports our company's diversity objectives and helps us ensure that the benefits of technology are available to all.

Our accessibility goal is to design, produce, and market products and services that can be effectively used by everyone, including people with disabilities, either on a stand-alone basis or with appropriate assistive devices.

To achieve our goal, this Accessibility Policy establishes seven key objectives to guide our actions as a company. All HP managers and employees are expected to support these objectives and their implementation in accordance with their roles and responsibilities:

- Raise the level of awareness of accessibility issues within our company, and provide our employees with the training they need to design, produce, market, and deliver accessible products and services.
- Develop accessibility guidelines for products and services, and hold product development groups accountable for implementing these guidelines where competitively, technically, and economically feasible.
- Involve people with disabilities in the development of accessibility guidelines, and in the design and testing of products and services.
- Document accessibility features and make information about our products and services publicly available in an accessible form.
- Establish relationships with leading assistive technology and solution providers.
- Support internal and external research and development that will improve assistive technology relevant to our products and services.
- Support and contribute to industry standards and guidelines for accessibility.

### International Association of Accessibility Professionals (IAAP)

IAAP is a not-for-profit association focused on advancing the accessibility profession through networking, education, and certification. The objective is to help accessibility professionals develop and advance their careers and to better enable organizations to integrate accessibility into their products and infrastructure.

HP is a founding member, and we joined to participate with other organizations to advance the field of accessibility. This commitment supports our company's accessibility goal of designing, producing, and marketing products and services that can be effectively used by people with disabilities.

IAAP will make our profession strong by globally connecting individuals, students, and organizations to learn from one another. If you are interested in learning more, go to <a href="http://www.accessibilityassociation.org">http://www.accessibilityassociation.org</a> to join the online community, sign up for newsletters, and learn about membership options.

### Finding the best assistive technology

Everyone, including people with disabilities or age-related limitations, should be able to communicate, express themselves, and connect with the world using technology. HP is committed to increasing accessibility awareness within HP and with our customers and partners. Whether it's large fonts that are easy on the eyes, voice recognition that lets you give your hands a rest, or any other assistive technology to help with your specific situation—a variety of assistive technologies make HP products easier to use. How do you choose?

#### **Assessing your needs**

Technology can unleash your potential. Assistive technology removes barriers and helps you create independence at home, at work, and in the community. Assistive technology (AT) helps increase, maintain, and improve the functional capabilities of electronic and information technology.

You may choose from many AT products. Your AT assessment should allow you to evaluate several products, answer your questions, and facilitate your selection of the best solution for your situation. You will find that professionals qualified to do AT assessments come from many fields, including those licensed or certified in physical therapy, occupational therapy, speech/language pathology, and other areas of expertise. Others, while not certified or licensed, may also provide evaluation information. You will want to ask about the individual's experience, expertise, and fees to determine if they are appropriate for your needs.

#### **Accessibility for HP products**

The following links provide information about accessibility features and assistive technology, if applicable, included in various HP products. These resources will help you select the specific assistive technology features and product(s) most appropriate for your situation.

- HP Elite x3–Accessibility Options (Windows 10 Mobile)
- HP PCs-Windows 7 Accessibility Options
- HP PCs-Windows 8 Accessibility Options
- HP PC's-Windows 10 Accessibility Options
- HP Slate 7 Tablets—Enabling Accessibility Features on Your HP Tablet (Android 4.1/Jelly Bean)
- HP SlateBook PCs—Enabling Accessibility Features (Android 4.3, 4.2/Jelly Bean)
- HP Chromebook PCs-Enabling Accessibility Features on Your HP Chromebook or Chromebox (Chrome OS)
- HP Shopping—peripherals for HP products

If you need additional support with the accessibility features on your HP product, see <u>Contacting support</u> on page 44.

Additional links to external partners and suppliers that may provide additional assistance:

- Microsoft Accessibility information (Windows 7, Windows 8, Windows 10, Microsoft Office)
- Google Products accessibility information (Android, Chrome, Google Apps)

- Assistive Technologies sorted by impairment type
- Assistive Technologies sorted by product type
- Assistive Technology vendors with product descriptions
- Assistive Technology Industry Association (ATIA)

## Standards and legislation

#### **Standards**

Section 508 of the Federal Acquisition Regulation (FAR) standards was created by the US Access Board to address access to information and communication technology (ICT) for people with physical, sensory, or cognitive disabilities. The standards contain technical criteria specific to various types of technologies, as well as performance-based requirements which focus on functional capabilities of covered products. Specific criteria cover software applications and operating systems, web-based information and applications, computers, telecommunications products, video and multi-media, and self-contained closed products.

#### Mandate 376 - EN 301 549

The EN 301 549 standard was created by the European Union within Mandate 376 as the basis for an online toolkit for public procurement of ICT products. The standard specifies the functional accessibility requirements applicable to ICT products and services, together with a description of the test procedures and evaluation methodology for each accessibility requirement.

#### **Web Content Accessibility Guidelines (WCAG)**

Web Content Accessibility Guidelines (WCAG) from the W3C's Web Accessibility Initiative (WAI) helps web designers and developers create sites that better meet the needs of people with disabilities or age-related limitations. WCAG advances accessibility across the full range of web content (text, images, audio, and video) and web applications. WCAG can be precisely tested, is easy to understand and use, and allows web developers flexibility for innovation. WCAG 2.0 has also been approved as <a href="ISO/IEC 40500:2012">ISO/IEC 40500:2012</a>.

WCAG specifically addresses barriers to accessing the web experienced by people with visual, auditory, physical, cognitive, and neurological disabilities, and by older web users with accessibility needs. WCAG 2.0 provides characteristics of accessible content:

- Perceivable (for instance, by addressing text alternatives for images, captions for audio, adaptability of presentation, and color contrast)
- Operable (by addressing keyboard access, color contrast, timing of input, seizure avoidance, and navigability)
- Understandable (by addressing readability, predictability, and input assistance)
- Robust (for instance, by addressing compatibility with assistive technologies)

### **Legislation and regulations**

Accessibility of IT and information has become an area of increasing legislative importance. This section provides links to information about key legislation, regulations, and standards.

- United States
- Canada
- Europe

- United Kingdom
- Australia
- Worldwide

#### **United States**

Section 508 of the Rehabilitation Act specifies that agencies must identify which standards apply to the procurement of ICT, perform market research to determine the availability of accessible products and services, and document the results of their market research. The following resources provide assistance in meeting Section 508 requirements:

- www.section508.gov
- Buy Accessible

The U.S. Access Board is currently updating the Section 508 standards. This effort will address new technologies and other areas where the standards need to be modified. For more information, go to <a href="Section">Section</a> 508 Refresh.

Section 255 of the Telecommunications Act requires telecommunications products and services to be accessible to people with disabilities. FCC rules cover all hardware and software telephone network equipment and telecommunications equipment used in the home or office. Such equipment includes telephones, wireless handsets, fax machines, answering machines, and pagers. FCC rules also cover basic and special telecommunications services, including regular telephone calls, call waiting, speed dialing, call forwarding, computer-provided directory assistance, call monitoring, caller identification, call tracing, and repeat dialing, as well as voice mail and interactive voice response systems that provide callers with menus of choices. For more information, go to Federal Communication Commission Section 255 information.

#### 21st Century Communications and Video Accessibility Act (CVAA)

The CVAA updates federal communications law to increase the access of persons with disabilities to modern communications, updating accessibility laws enacted in the 1980s and 1990s to include new digital, broadband, and mobile innovations. Regulations are enforced by the FCC and documented as 47 CFR Part 14 and Part 79.

FCC Guide on the CVAA

Other U.S. legislation and initiatives

Americans with Disabilities Act (ADA), Telecommunications Act, the Rehabilitation Act and others

#### Canada

The Accessibility for Ontarians with Disabilities Act was established to develop and implement accessibility standards to make goods, services, and facilities accessible to Ontarians with disabilities and to provide for the involvement of persons with disabilities in the development of the accessibility standards. The first standard of the AODA is the customer service standard; however, standards for transportation, employment, and information and communication are also being developed. The AODA applies to the Government of Ontario, the Legislative Assembly, every designated public sector organization, and to every other person or organization that provides goods, services, or facilities to the public or other third parties and that has at least one employee in Ontario; and accessibility measures must be implemented on or before January 1, 2025. For more information, go to Accessibility for Ontarians with Disability Act (AODA).

#### **Europe**

EU Mandate 376 ETSI Technical Report ETSI DTR 102 612: "Human Factors (HF); European accessibility requirements for public procurement of products and services in the ICT domain (European Commission Mandate M 376, Phase 1)" has been released.

Background: The three European Standardization Organizations have set up two parallel project teams to carry out the work specified in the European Commission "Mandate 376 to CEN, CENELEC and ETSI, in Support of Accessibility Requirements for Public Procurement of Products and Services in the ICT Domain".

ETSI TC Human Factors Specialist Task Force 333 has developed ETSI DTR 102 612. Further details about the work performed by STF333 (e.g., Terms of Reference, specification of the detailed work tasks, time plan for the work, previous drafts, listing of comments received and means to contact the task force) can be found at the Special Task Force 333.

The parts relating to the assessment of suitable testing and conformity schemes were carried out by a parallel project, detailed in CEN BT/WG185/PT. For further information, go to the CEN project team website. The two projects are closely coordinated.

- CEN project team
- European Commission mandate for e-accessibility (PDF 46KB)

#### **United Kingdom**

The Disability Discrimination Act of 1995 (DDA) was enacted to ensure that websites are accessible to blind and disabled users in the United Kingdom.

W3C UK Policies

#### **Australia**

The Australian government has announced their plan to implement Web Content Accessibility Guidelines 2.0.

All Australian government websites will require Level A compliance by 2012, and Double A by 2015. The new standard replaces WCAG 1.0, which was introduced as a mandated requirement for agencies in 2000.

#### **Worldwide**

- JTC1 Special Working Group on Accessibility (SWG-A)
- G3ict: The Global Initiative for Inclusive ICT
- Italian accessibility legislation
- W3C Web Accessibility Initiative (WAI)

## **Useful accessibility resources and links**

The following organizations may be good resources for information about disabilities and age-related limitations.

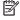

NOTE: This is not an exhaustive list. These organizations are provided for informational purposes only. HP assumes no responsibility for information or contacts you may encounter on the Internet. Listing on this page does not imply endorsement by HP.

### **Organizations**

- American Association of People with Disabilities (AAPD)
- The Association of Assistive Technology Act Programs (ATAP)
- Hearing Loss Association of America (HLAA)
- Information Technology Technical Assistance and Training Center (ITTATC)
- Lighthouse International
- National Association of the Deaf
- National Federation of the Blind
- Rehabilitation Engineering & Assistive Technology Society of North America (RESNA)
- Telecommunications for the Deaf and Hard of Hearing, Inc. (TDI)
- W3C Web Accessibility Initiative (WAI)

#### **Educational institutions**

- California State University, Northridge, Center on Disabilities (CSUN)
- University of Wisconsin Madison, Trace Center
- University of Minnesota computer accommodations program

#### Other disability resources

- ADA (Americans with Disabilities Act) Technical Assistance Program
- **Business & Disability network**
- EnableMart
- **European Disability Forum**
- **Job Accommodation Network**
- Microsoft Enable
- U.S. Department of Justice A Guide to disability rights Laws

#### **HP links**

Our contact webform

HP comfort and safety guide

**HP** public sector sales

# **Contacting support**

### NOTE: Support is in English only.

- Customers who are deaf or hard of hearing that have questions about technical support or accessibility of HP products:
  - Use TRS/VRS/WebCapTel to call (877) 656-7058 Monday through Friday, 6 a.m. to 9 p.m. Mountain
- Customers with other disabilities or age-related limitations who have questions about technical support or accessibility of HP products, choose one of the following options:
  - Call (888) 259-5707 Monday through Friday, 6 a.m. to 9 p.m. Mountain Time.
  - Complete the <u>Contact form for people with disabilities or age-related limitations</u>.